## **How to set up your ShelterBox fundraising page on Just Giving**

Its quick and easy to set up a fundraising page. Below is a guide to help support you. But if you have any questions, please do get in touch and we'd be happy to support you in setting this up.

- 1. [Sign up](https://www.justgiving.com/sso?context=consumer&actionType=set_profile&returnUrl=https%3A%2F%2Fwww.justgiving.com%2F) to create an account or [log in](https://www.justgiving.com/sso?context=consumer&actionType=set_profile&returnUrl=https%3A%2F%2Fwww.justgiving.com%2F) to your account if you're already registered.
- 2. Once logged into your account click '**Start Fundraising'**.

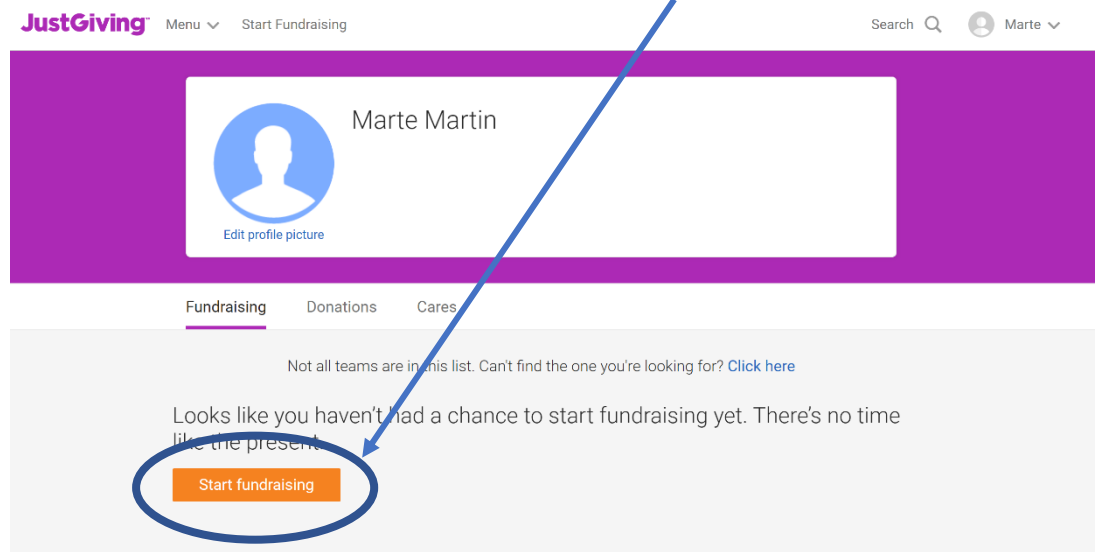

3. When asked 'What are you raising money for?' select **'A charity'**.

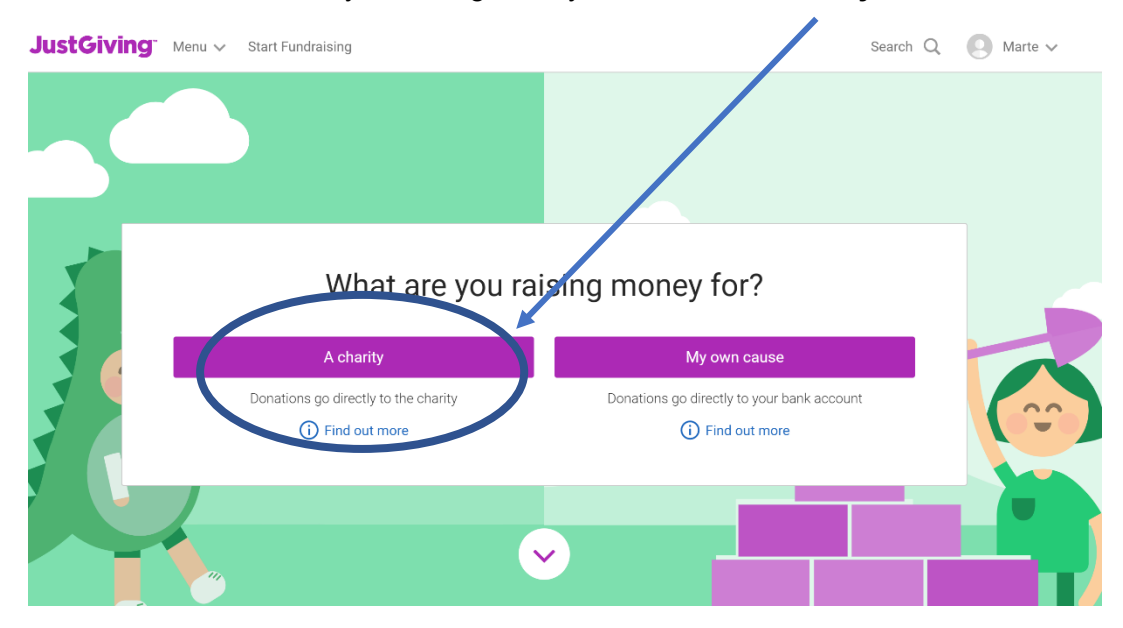

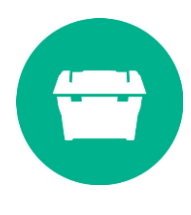

- 4. a) If this is the first fundraising page you have created with Just giving you will be asked to 'Complete your profile'. Complete the form with your address.
	- b) Otherwise, type ShelterBox into the search bar and click '**Select'**

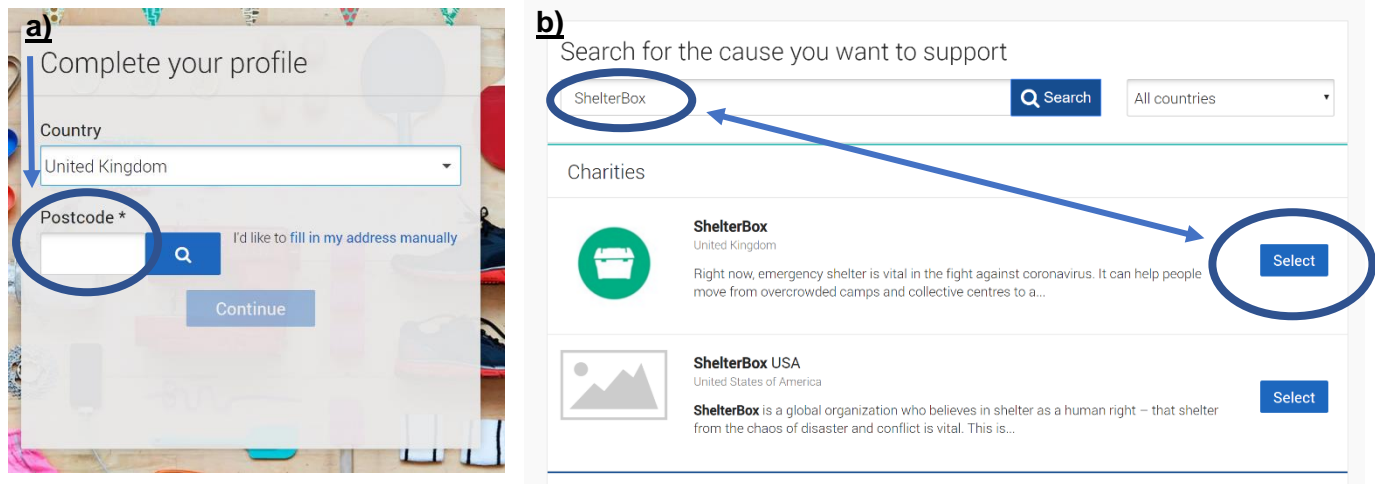

5. Let us know whether you're taking part in an event, celebrating an occasion, fundraising in memory or doing your own thing. If you can't see your activity listed, select 'Doing my own thing'

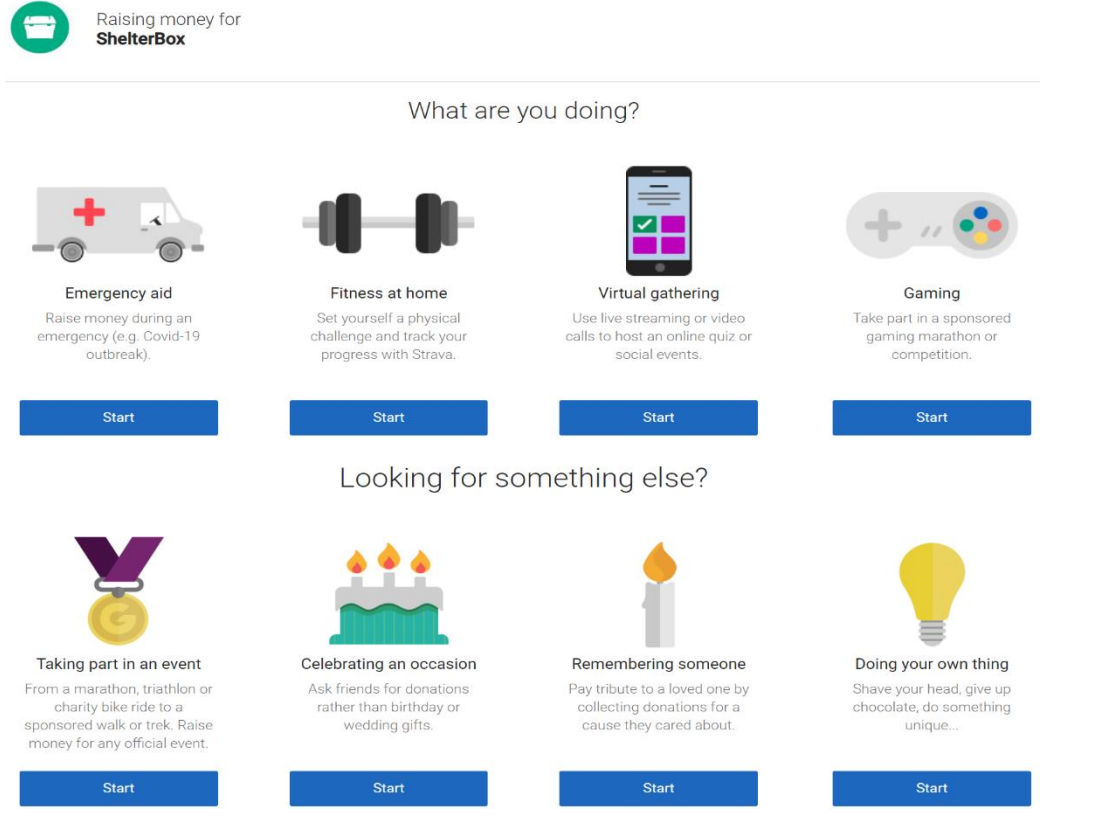

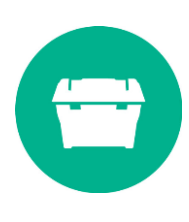

6. This will take you to a page to fill in the details about your activity. In this example, I selected 'Doing your own thing'. Complete your event details with the name and event date.

Choose your web address. Note, this is the link you'll be sharing with friends and family when asking them to donate.

### 1. Tell us about your event

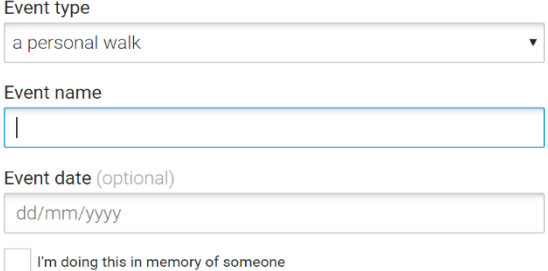

# 2. Choose your fundraising page web address

www.justgiving.com/fundraising/

Marte-Martin

7. Question 3 asks you about your fundraising and will determine if your donations are eligible for gift aid. Complete the form.

The last part of this question asks if you would like to remain updated about ShelterBox's work. Click 'Yes' if you would like to receive regular updates about our work around the world and the impact your fundraising will have.

# 3. Choose your fundraising page settings

#### Are you planning to ask for donations to your JustGiving page in return for goods, services or other benefits?

e.g. Will you be using your page to run a bake sale or auction, or sell tickets to an event or raffle? If ves, donations to your page will not be eligible for Gift Aid as donors will be receiving something in return.

 $\bigcirc$  No

 $\bigcirc$  Yes

#### Is your charity contributing to the cost of your fundraising?

e.g. Paying for your travel, accommodation or entry fee. If yes, then donations made by you, your spouse or partner, or your relatives and their spouses or partners, will not be eligible for Gift Aid. Find out more about Gift Aid eligibility

 $\bigcirc$  No Tick the boxes to agree to Just

 $\bigcap$  Yes Giving's T&Cs and the Fundraising Regulator's guidance. And select '**Create your page'**

I'm happy for ShelterBox to keep me informed, by email, about the impact of my fundraising and other ways to stay involved including future events, campaigns and appeals.

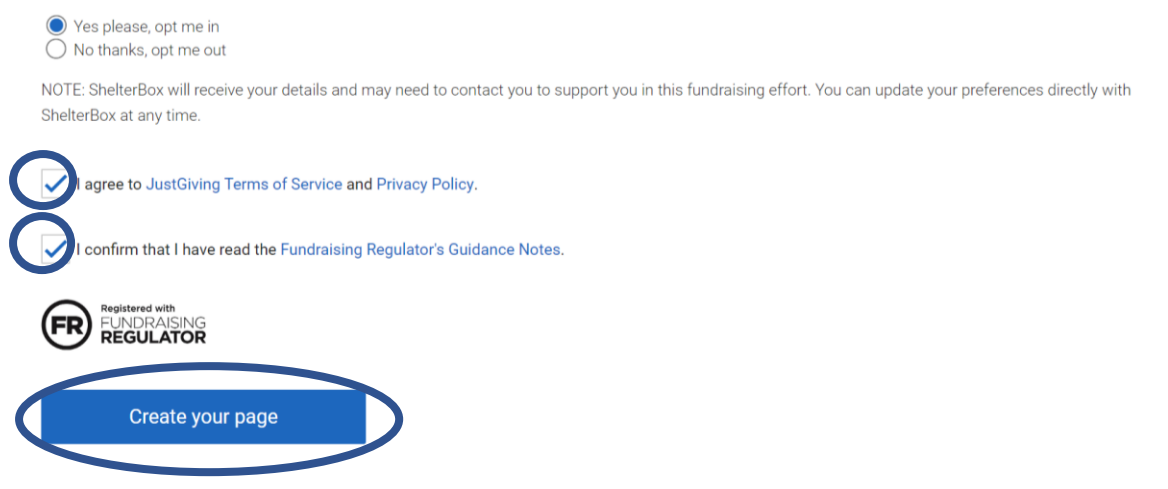

8. Job done! Your fundraising page is now set up and ready to accept donations. Just Giving will automatically send the money that you raise to ShelterBox. Now you can start on the fun stuff – personalising your page and sharing it with friends and family.

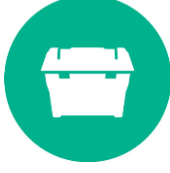

### **How to edit to my fundraising page**

Keeping your fundraising page up to date with your latest activities and photos keeps your supporters engaged. [Click here](https://help.justgiving.com/hc/en-us/articles/200669291-JustGiving-s-top-fundraising-tips) for tips on how to get the most from your fundraising page.

It's simple to make edits to you fundraising page.

- 1. [Log in](https://www.justgiving.com/sso?context=consumer&actionType=set_profile&returnUrl=https%3A%2F%2Fwww.justgiving.com%2F) to your account. Open your fundraising page.
- 2. Click on '**edit your page'** tab.

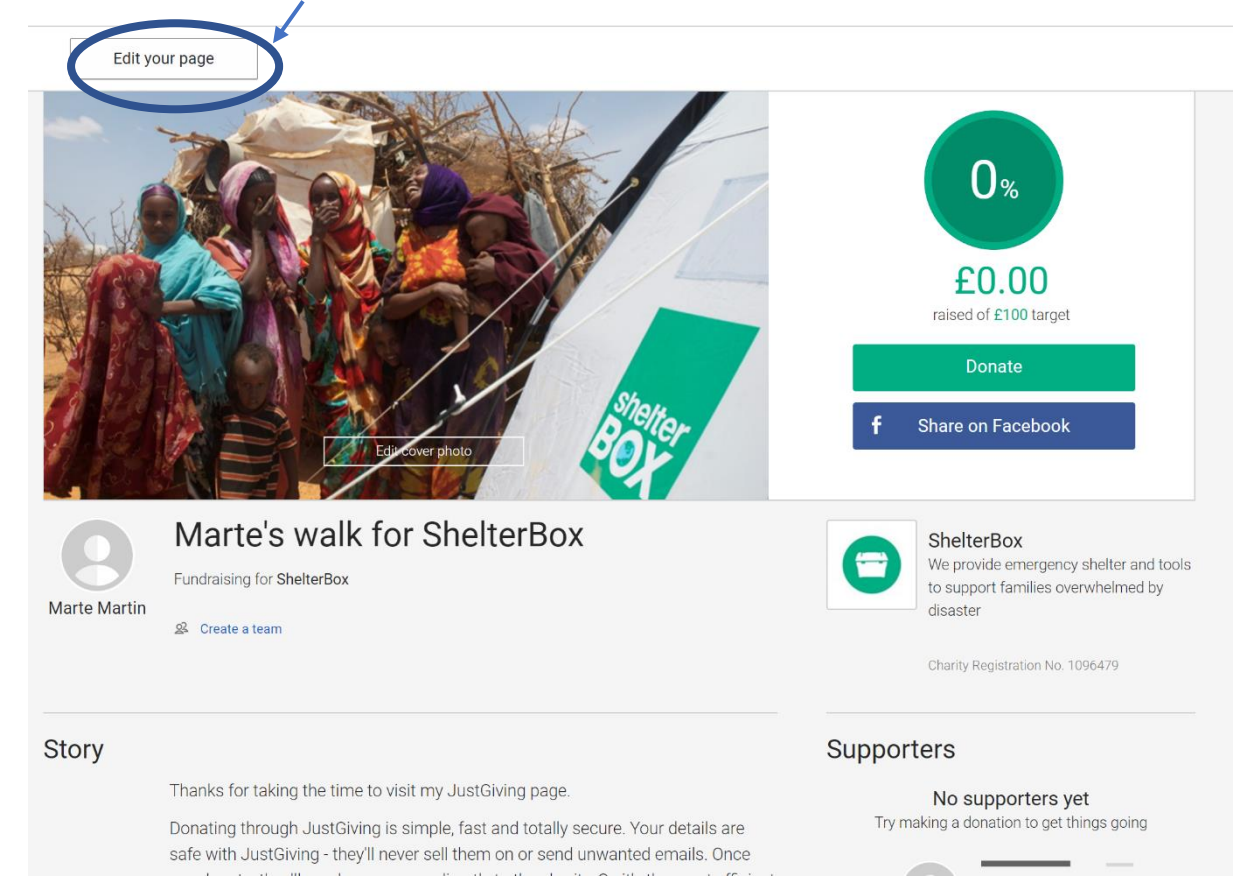

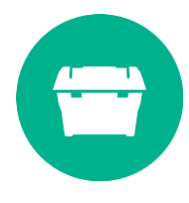

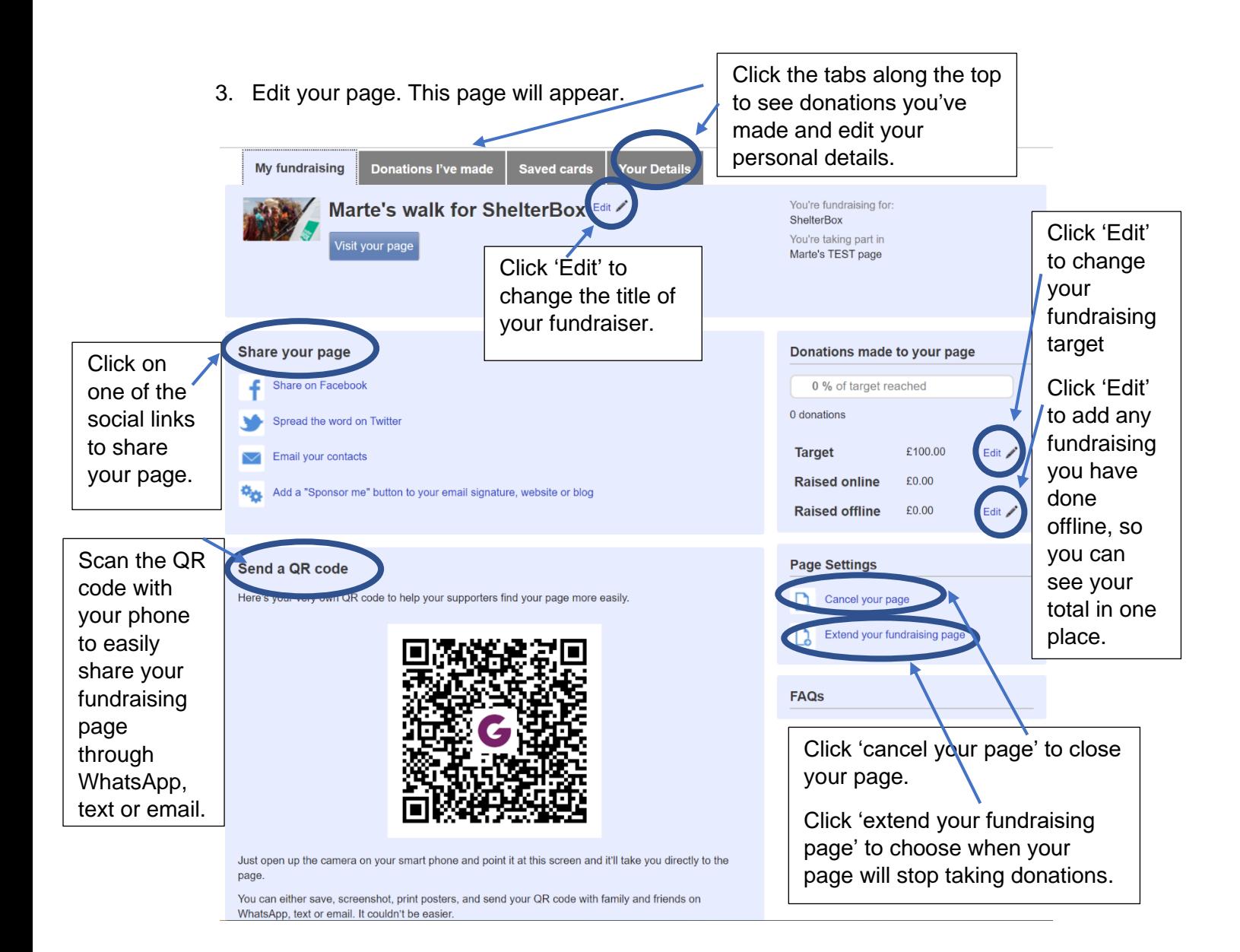

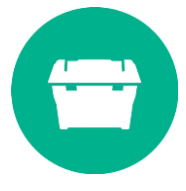

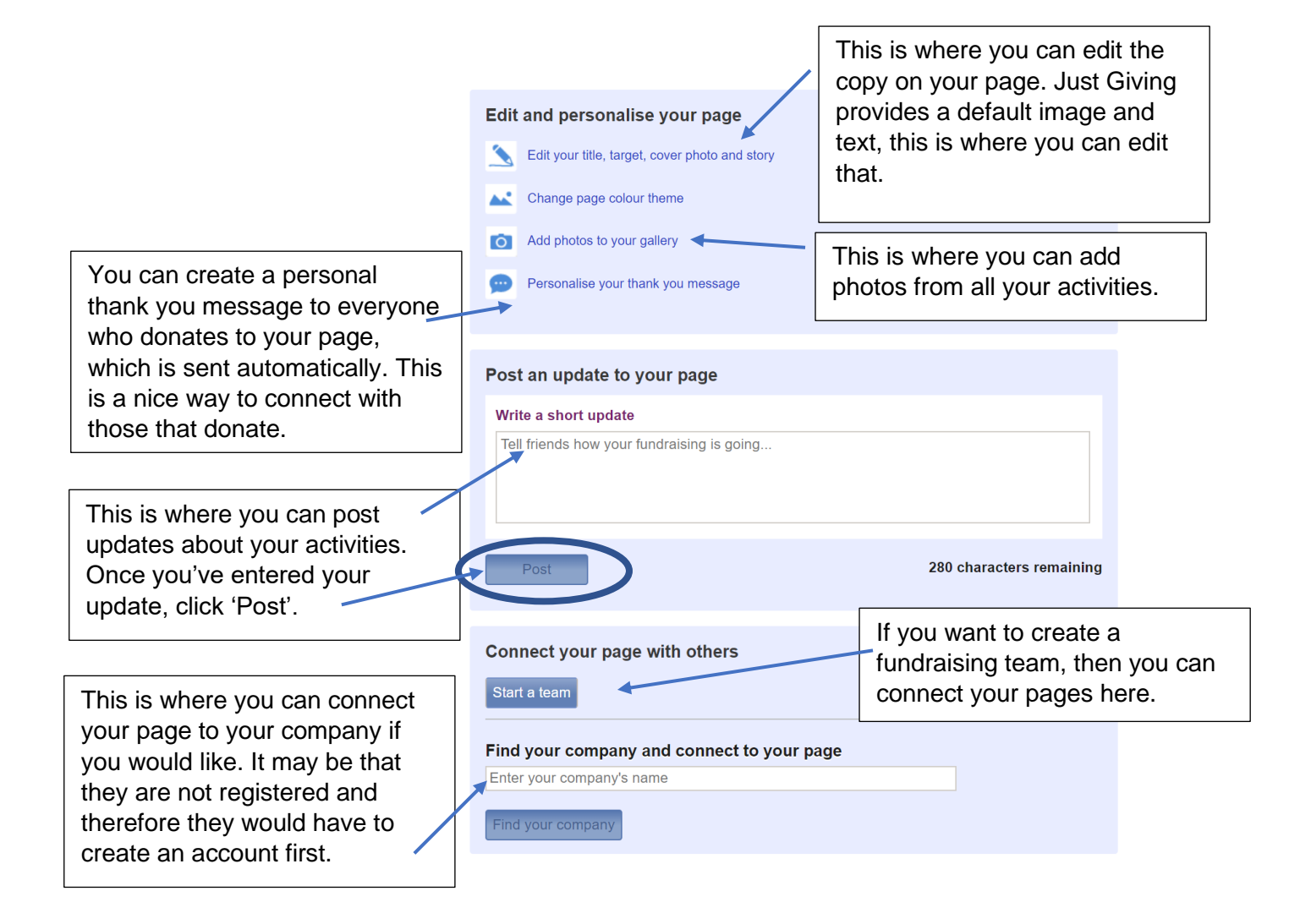

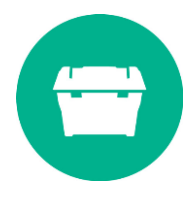